#### **PowerPointの動画制作で 途中からやり直す方法**

2020年5月25日

## **パワーポイントによる動画作成途中で失敗 してやり直す方法**

- 最初からやり直すのではなく、途中からやり直すことができる。
- パワーポイントのスライドごとに動画を貼付けてmp4形式で保存 すれば一本の動画になるという機能を利用する。
- 失敗した動画は「動画のトリミング」機能で途中からカットする。
- 続きの動画は次のスライドに作成する。
- 最終的にすべてを動画保存すれば一本の動画になる。

# **動画を作成途中で失敗したので停止**

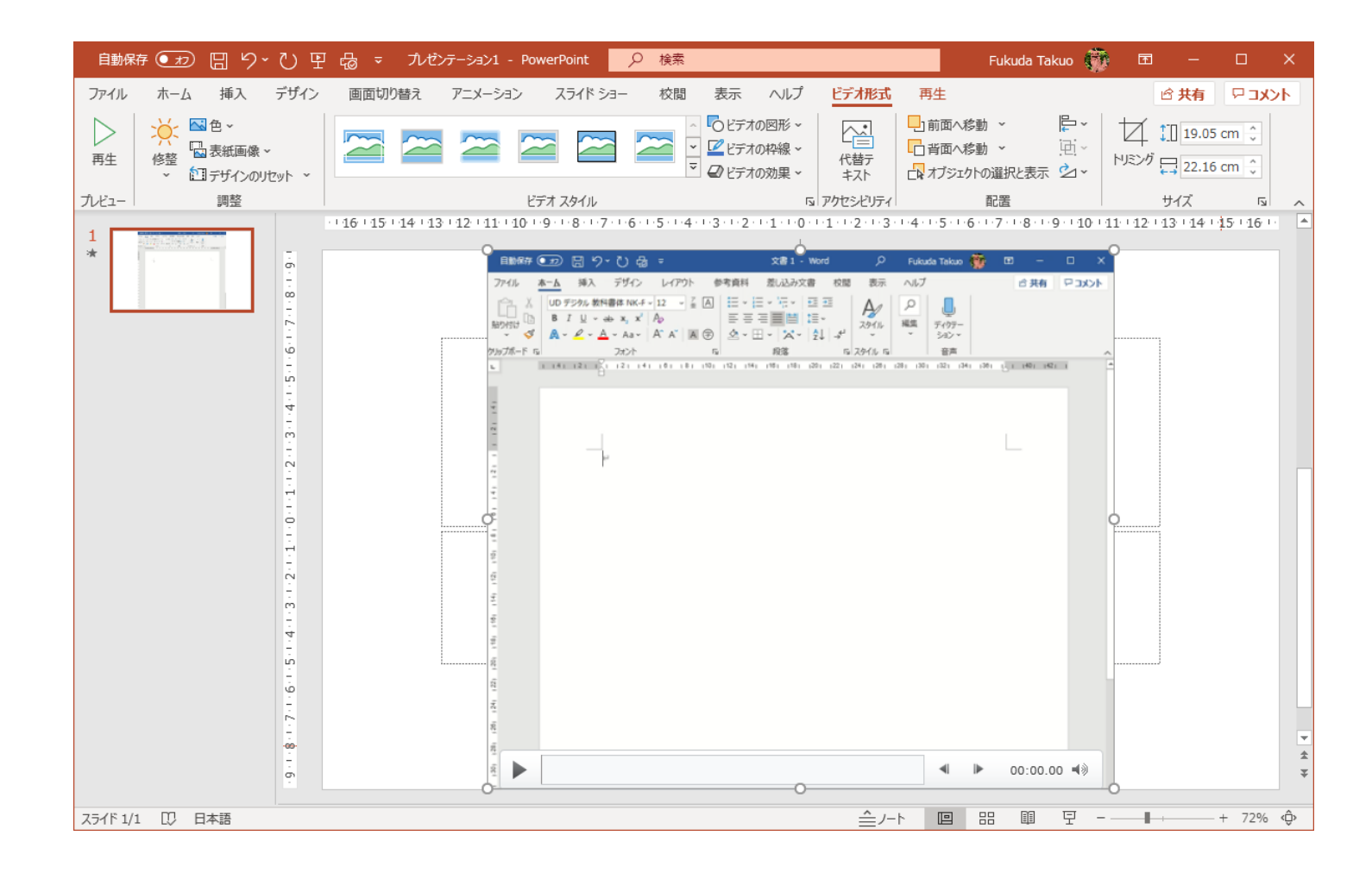

#### **再生してみて、何分何秒から後をカットす るか決める**

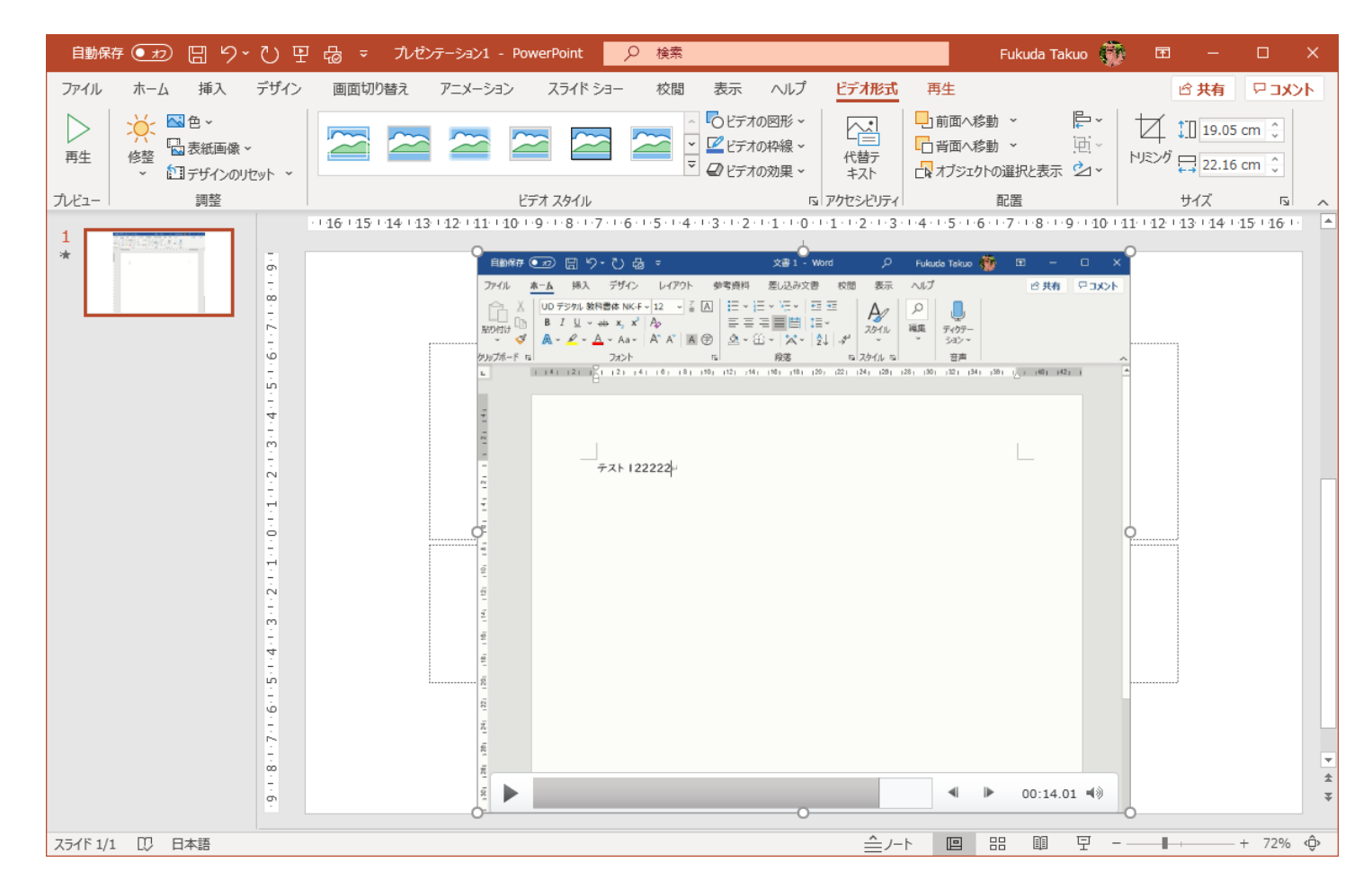

# **再生→ビデオのトリミング**

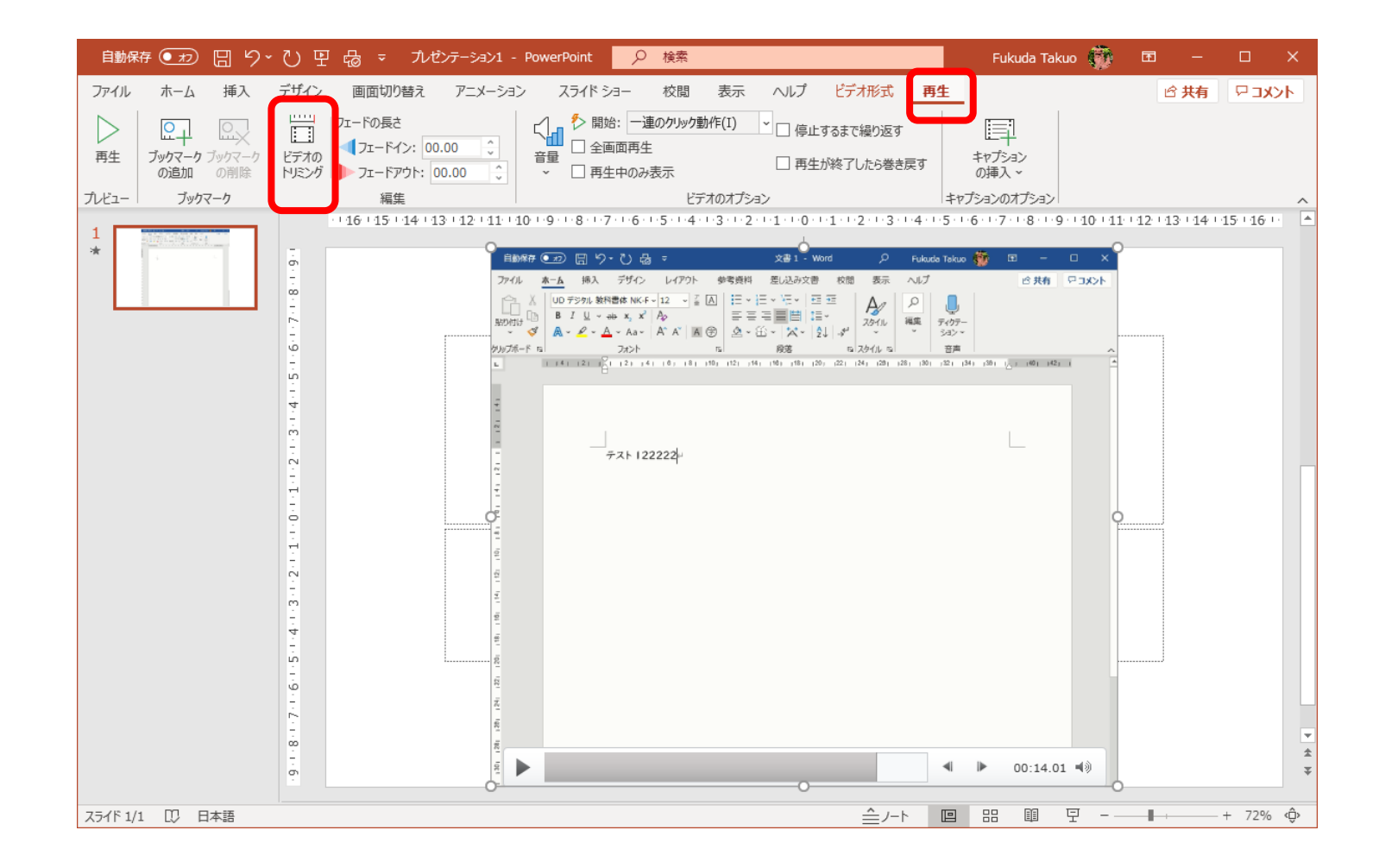

### カットしたい位置まで右端のマーカーを **ドラッグ**

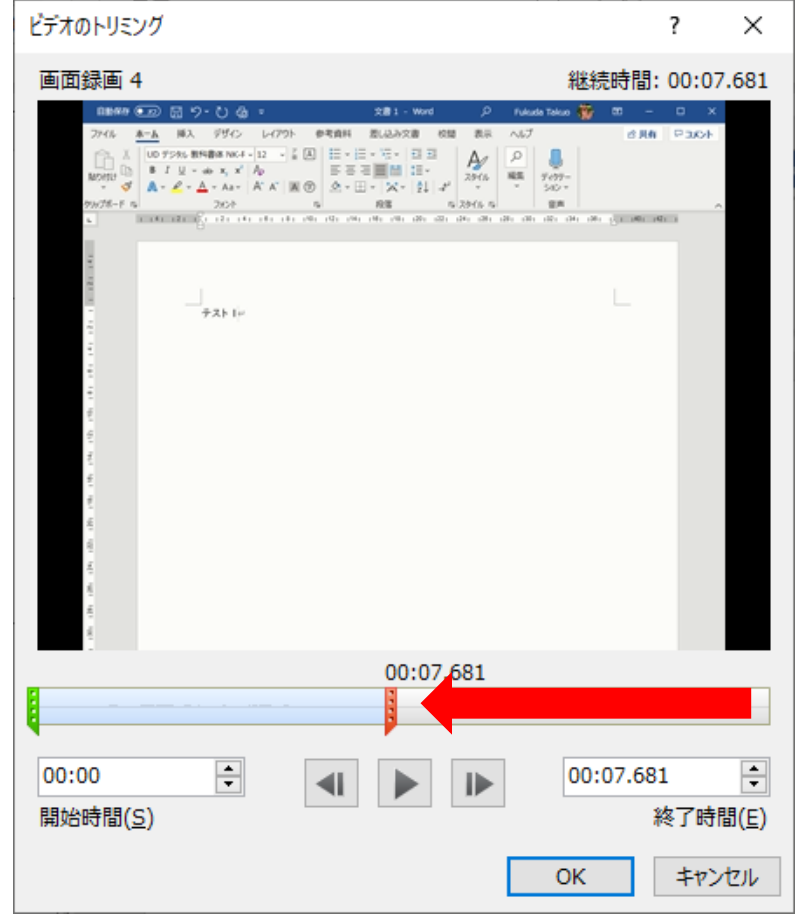

# **続きを撮るためにスライドの2枚目を作成**

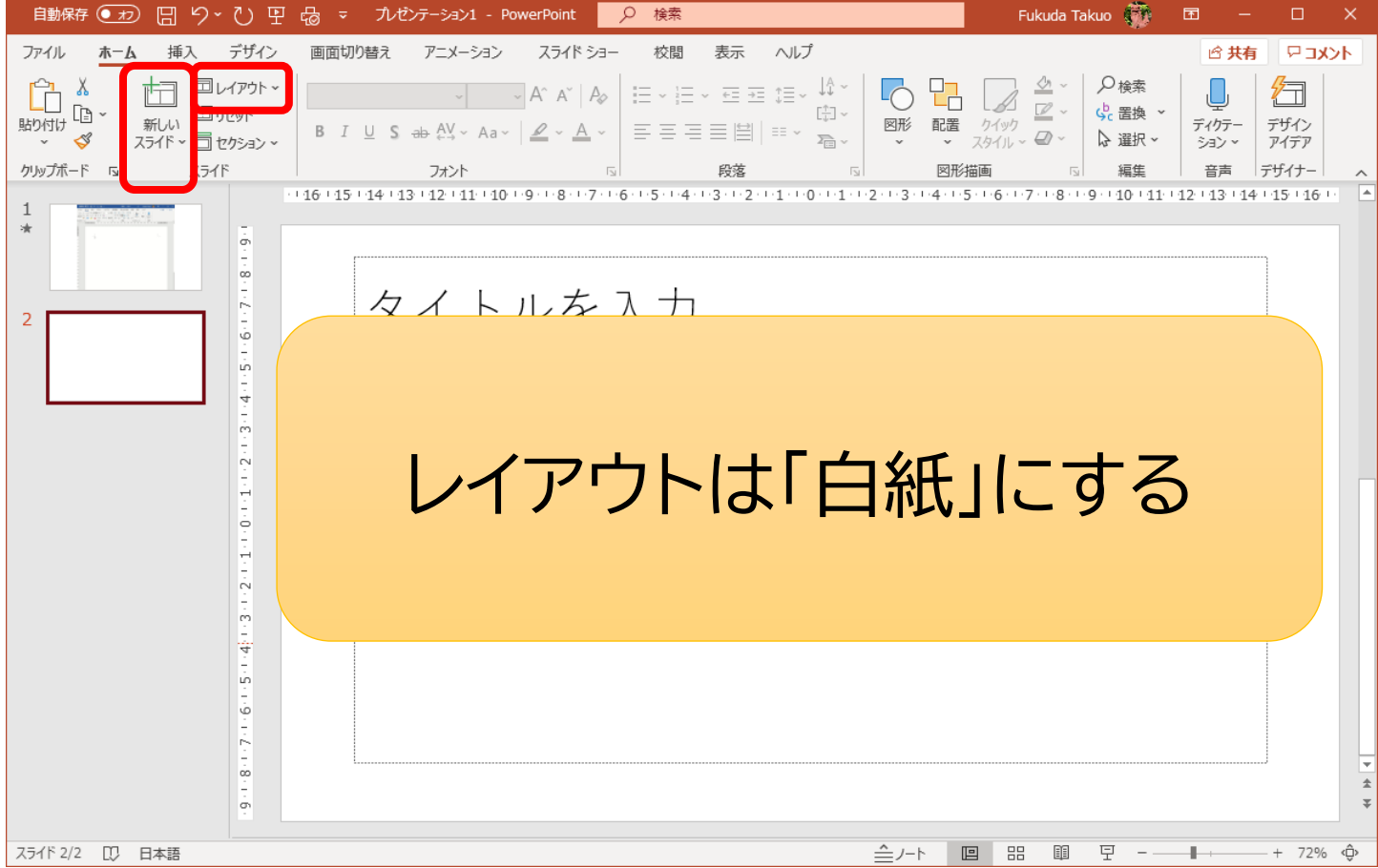

# **続きの動画を撮る**

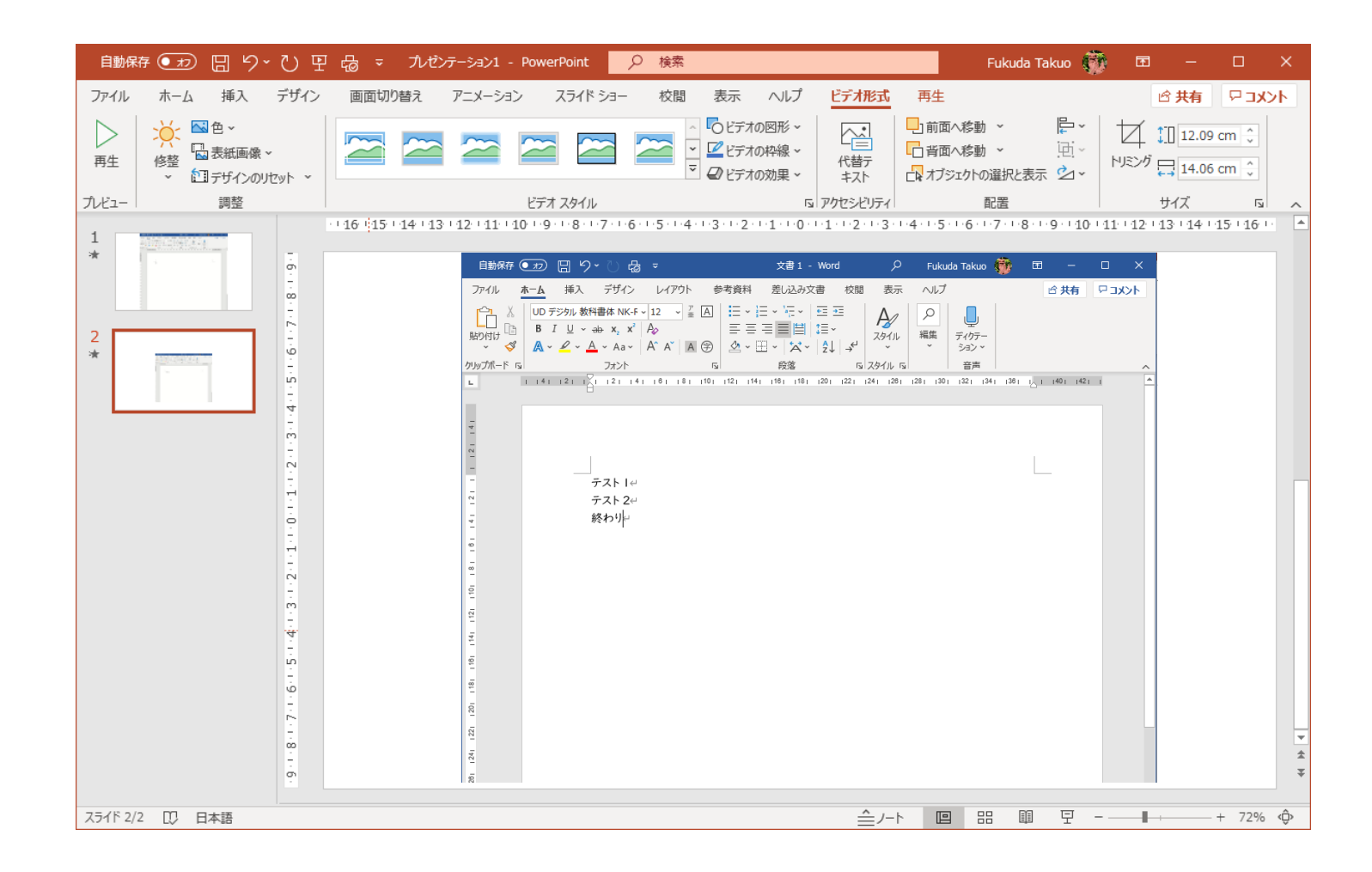

### **ファイル→名前をつけて保存 「MPEG-4ビデオ」形式で保存する**

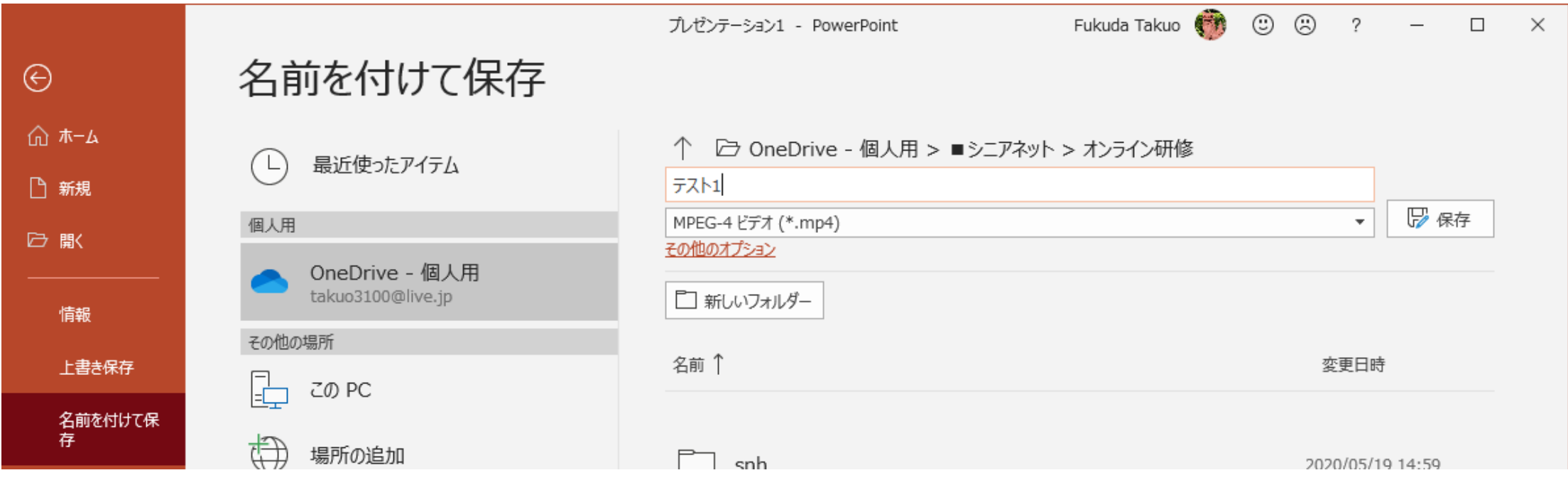